# Coordinator – Adding a My John Deere Connection

#### General

Before files can be sent to and from My John Deere, a connection must be established in the QC Pro Coordinator. For this type of connection, one only needs the Username and Password for the MJD account. After a connection is established, one can use the Coordinator to send and/or receive any files from MyJohnDeere directly, or even use the QC Pro Director to automatically retrieve all new As-Applied, Planted, or Harvest data.

### **Quick Guide to My John Deere Connection Setup**

- 1. Navigate to the QC Pro Dashboard <a href="https://qcpro.onsiteag.com/dashboard/">https://qcpro.onsiteag.com/dashboard/</a>
- 2. Launch the Coordinator from the Dashboard
- 3. Select the Connections Tab
- 4. Choose the My Equipment section
- 5. Click Add
- 6. Choose MyJohnDeere from the Equipment Type Dropdown, and click the "Click to begin integration with MyJohnDeere" button
- 7. Once you arrive at the MJD Login site, enter your Username and Password and Click Sign In
- 8. Click Allow

### **Detailed Walkthrough with Screenshots**

- 1. Navigate to the QC Pro Dashboard <u>https://qcpro.onsiteag.com/dashboard/</u>
- 2. After you sign in, launch the Coordinator:

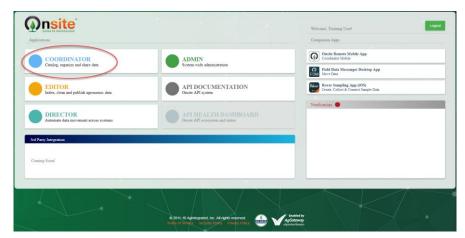

3. Select the Connections tab

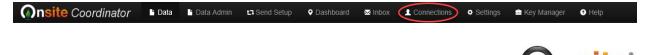

1

### Coordinator – Adding a My John Deere Connection

4. Choose the My Equipment Section

|                                        |            | Add | View | X<br>Remove | Reconnect | I<br>Rename |
|----------------------------------------|------------|-----|------|-------------|-----------|-------------|
| Name                                   | Access Key |     |      |             |           |             |
| Click the Add button to add equipment. |            |     |      |             |           |             |
|                                        |            |     |      |             |           |             |
|                                        |            |     |      |             |           |             |
|                                        |            |     |      |             |           |             |
|                                        |            |     |      |             |           |             |
|                                        |            |     |      |             |           |             |
|                                        |            |     |      |             |           |             |
|                                        |            |     |      |             |           |             |
|                                        |            |     |      |             |           |             |
| My Contacts                            | (          |     |      | Hy Equipm   | ent       |             |

5. Click Add

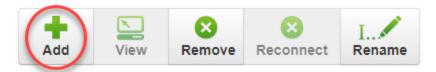

6. Choose MyJohnDeere from the Equipment Type Dropdown, and click the "Click to begin integration with MyJohnDeere" button

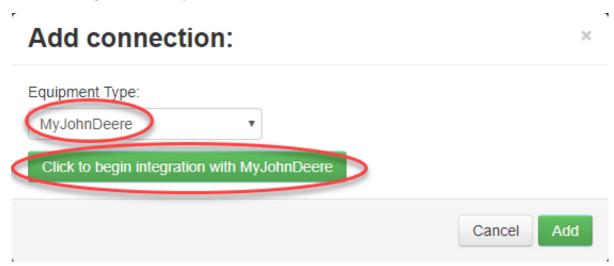

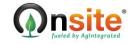

# Coordinator – Adding a My John Deere Connection

7. Once you arrive at the MJD Login site, enter your Username and Password and Click Sign In

| Sign in to MyJohnDeere             |  |  |  |  |  |
|------------------------------------|--|--|--|--|--|
| Username                           |  |  |  |  |  |
| Training.User                      |  |  |  |  |  |
| Forgot username?                   |  |  |  |  |  |
| Password                           |  |  |  |  |  |
|                                    |  |  |  |  |  |
| Forgot password?                   |  |  |  |  |  |
| SIGN IN Remember Me                |  |  |  |  |  |
| Not registered? Create New Account |  |  |  |  |  |
|                                    |  |  |  |  |  |

8. Click Allow

Onsite would like to connect to your Operations Center organization.

#### Allow access?

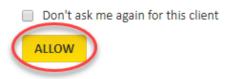

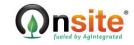